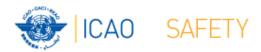

# Frequency Finder

1 Installing, Start page, Home page

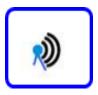

Workshop

Dakar, Senegal, 24 – 28 April 2017

Presented by
Loftur Jonasson ICAO/HQ
Mie Utsunomiya ICAO/HQ
Robert Witzen

### Introduction

- Frequency Finder has been developed with FileMaker 13 Pro Advanced
- Frequency assignment planning criteria as per Handbook Volume II implemented
- Module for VHF COM frequency assignments completed
- Module for SSR Mode S II Codes in progress
- Global COM list 3 and Table of SSR Mode S II Codes are maintained by Regional Offices
- Assess compatibility of frequency assignments
- Graphical interface with Google Earth

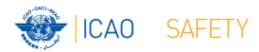

## Installing Frequency Finder Runtime

- Download from the FSMP website the zip-file AFI- FF2017.07.R
   (www.icao.int/safety/fsmp/documents/frequencyfinder)
- Remove earlier version of Frequency Finder, if any.
- Unzip and run the installer file AFI- FF2017.07.R.exe
- Select to create desktop icon
- Download and install Google Earth
- More details in the User Manual :
   Installing Frequency Finder
   (Run-time version)

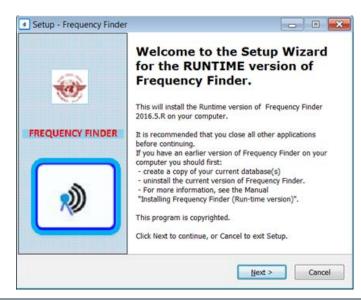

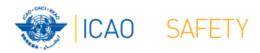

# Open Frequency Finder Start page

- User manual
- Sync Manual
- Active Region
- Web sites
- Module VHF COM
- Module SSR Mode S II Code

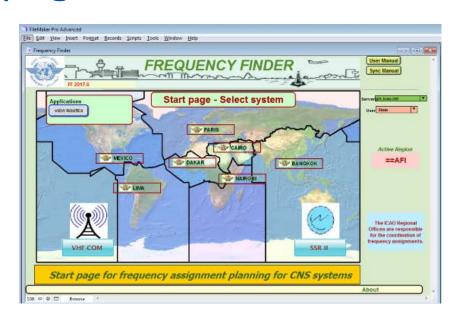

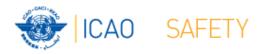

## Start page → Home page VHF COM

- Navigate to Home Page: Automatic Connection Test and check if the COM list 3 was modified
- Also with button <u>Check Sync</u>
- Dialog box is displayed if a download

synchronization is necessary

- Message field
- Download button
- Back-up and Recovery

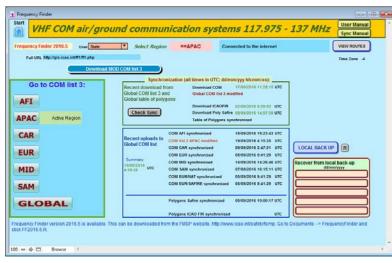

## **Home Page VHF COM list 3**

#### **Back-up and recovery**

- Click "LOCAL BACK UP" to create a backup
- Back-up # is added to the list
- Click relevant back-up # (1 − 5) to recover
- Backup: Table COM list 3

Table Polygons

**Table Historical** 

Home Page

 See user manual 4.4.4 to recover from a back-up created with an earlier version of Frequency Finder

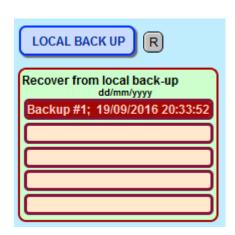